# 內科專科醫師訓練醫院–住院醫師報備作業說明

備註:本範例為第二次報備,第一次及第三次作法亦同 作業流程圖

### 一、台灣內科醫學會內科專科醫師訓練醫院入口網

<http://www.tsim.org.tw/phyhosp/default.asp>

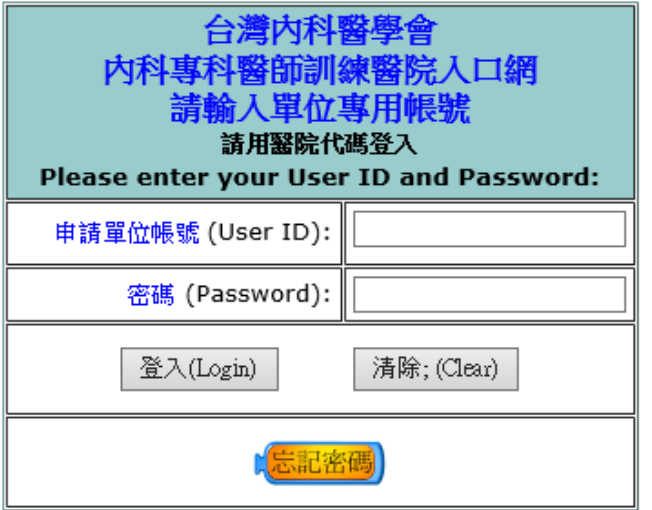

登入帳號:醫院代碼(或可電洽本會) 預設密碼:22222222(首次登入密碼) 非首次登入,請自行輸入修正後密碼,或點選忘記密碼

二、請於首次登入後請確認承辦人員資料,並修改申請者密碼

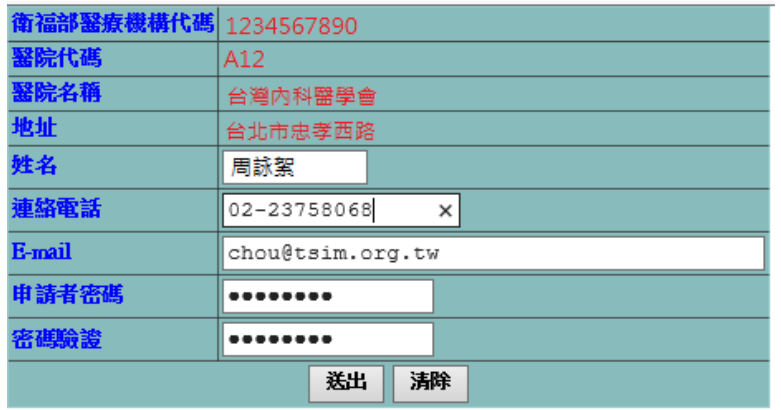

#### 請填寫正確承辦人員電子信箱,本系統將主動發送通知信件

送出後,請依新設立密碼重新登入

## 三、再次登入後會即顯示目前可作業內容

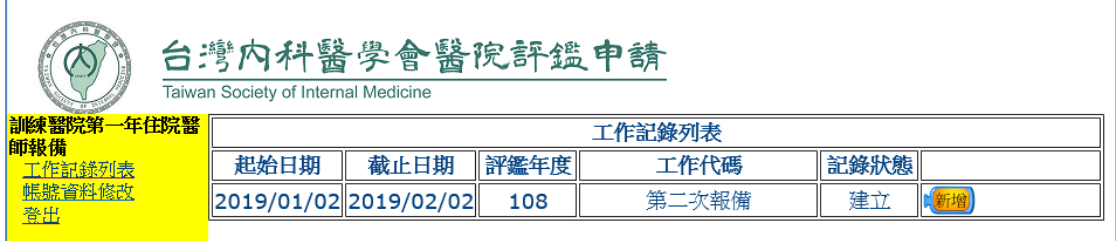

## 四、點選新增後,請輸入內科主任專科證號,點選更新鍵

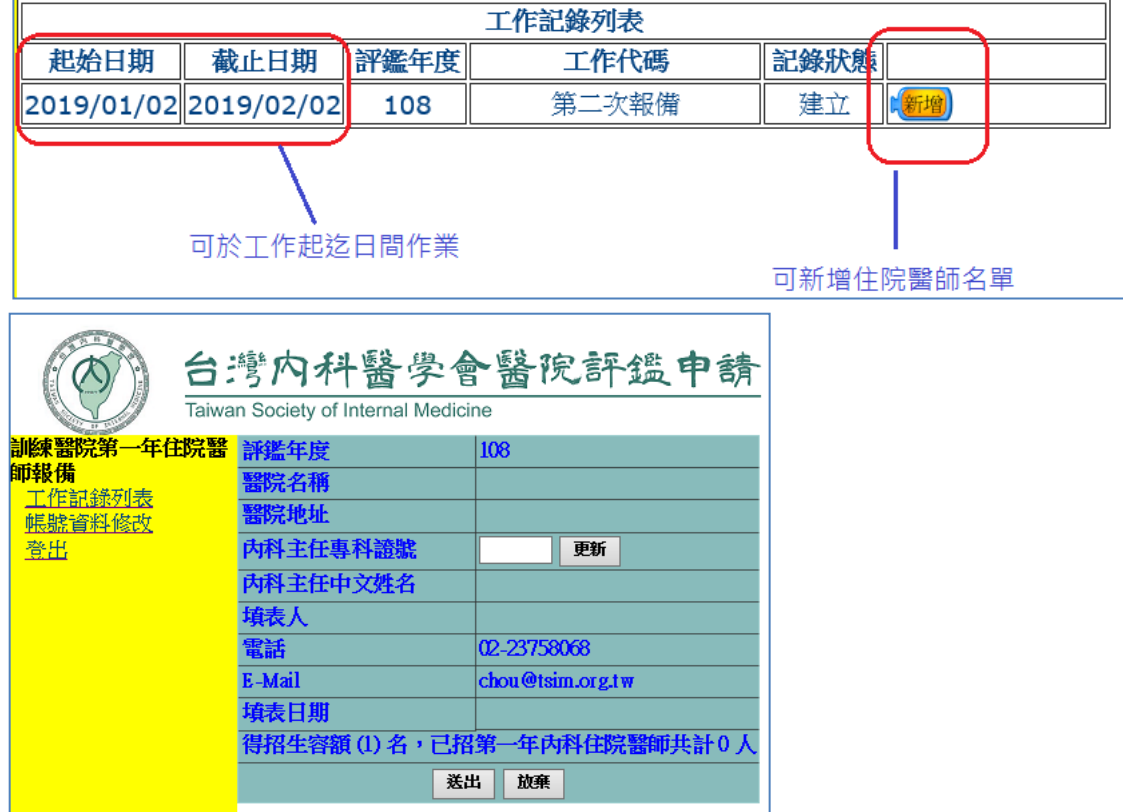

## 五、內科主任專科證號送出後

「工作記錄列表」即有「修改」、「傳送」、「檢視內容」功能

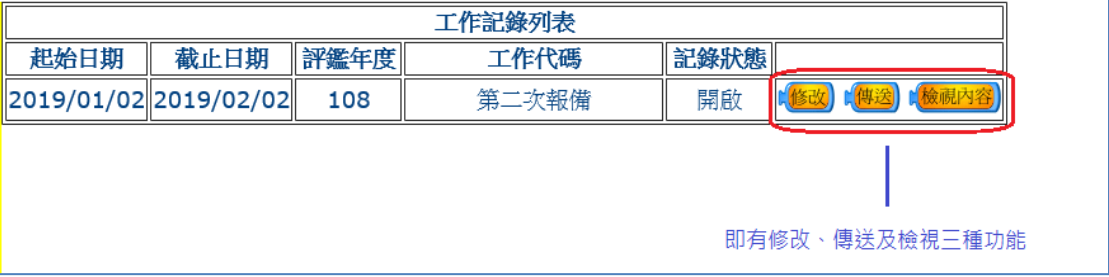

## 六、新增住院醫師名單

# 點選「修改」→「人員輸入」

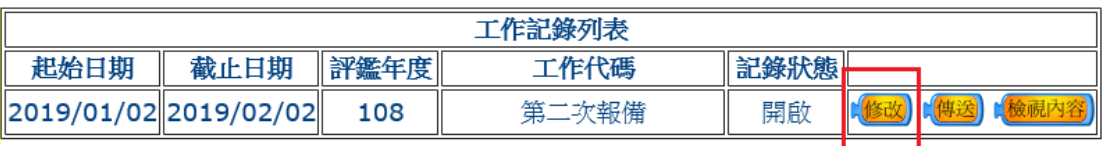

本作業說明為第二次報備,本系統將自動帶入貴院第一次報備住院醫師姓 名(以紫色字體呈現),請確認名冊並刪除放棄報到之住院醫師名單後,再 新增本次報備住院醫師名單(以藍字體字呈現)。

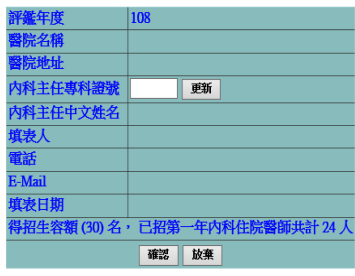

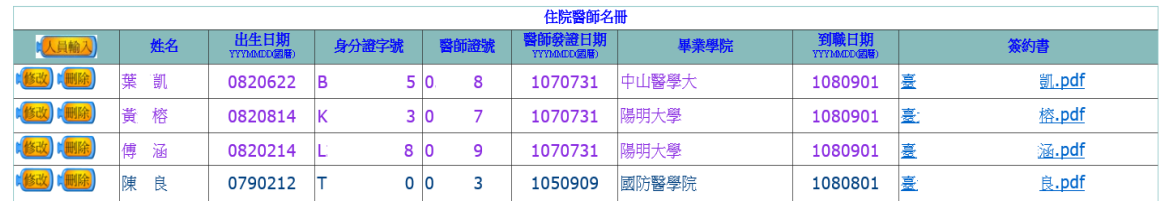

## 您可於「可招募容額範圍」內逐一繕打住院醫師名單

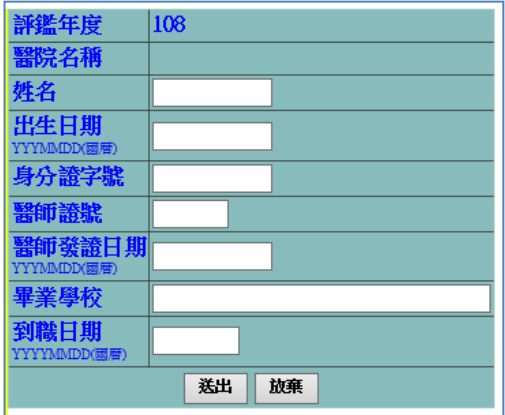

# 送出後,請上傳住院醫師簽約書

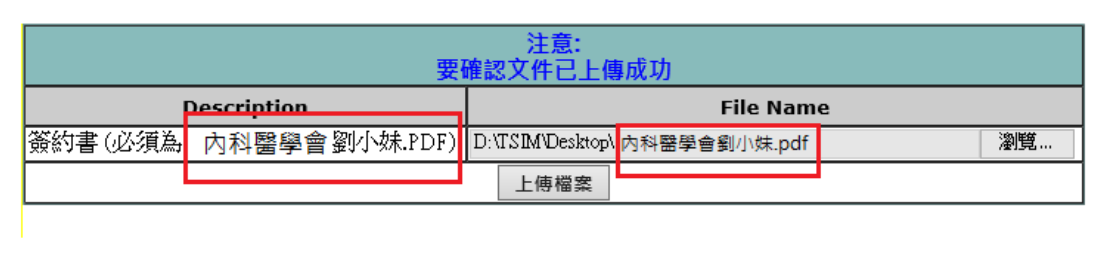

注意:「簽約書必須為 PDF 檔」,「檔名必須為醫院名稱+住院醫師姓名」

完成後點選「上傳檔案」

請注意:若上傳檔案為 0 bvtes,則表示未成功!

確定後如下:

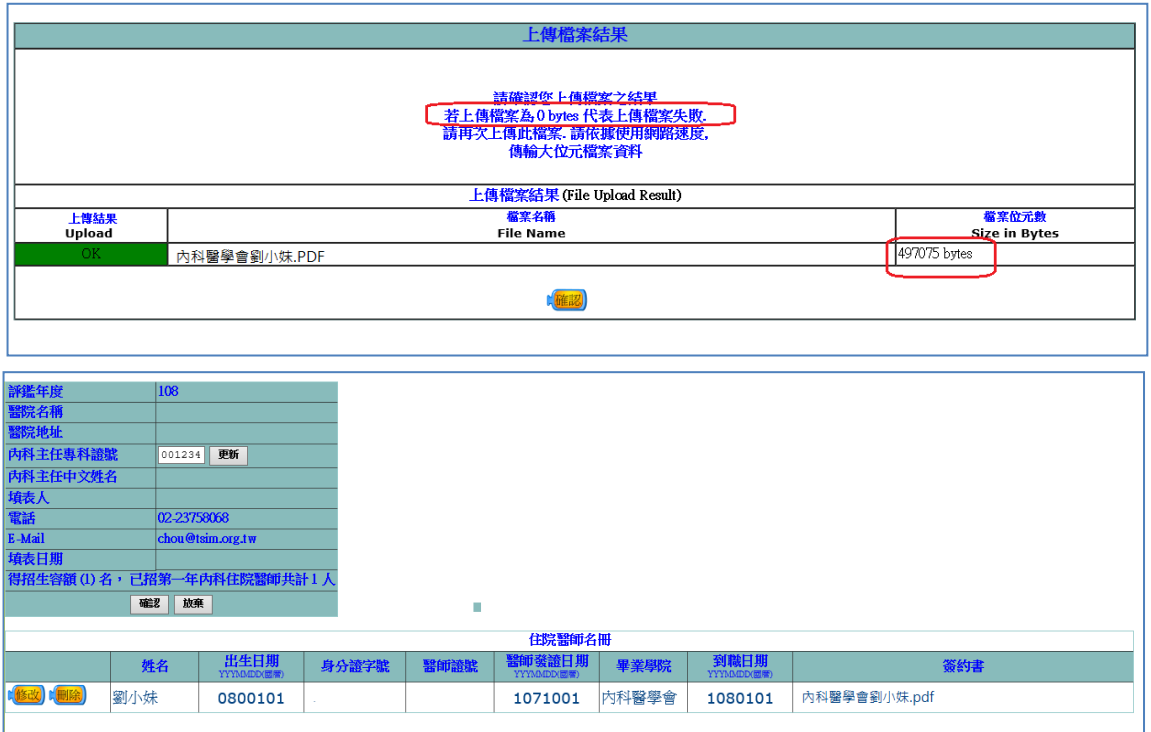

## 七、傳送住院醫師名單(請注意,當您點選「確認傳送」後將不可以再修改

回到「工作記錄列表」,點選「傳送」 進入住院醫師頁面,並確定資料無誤後,點選「確認傳送」

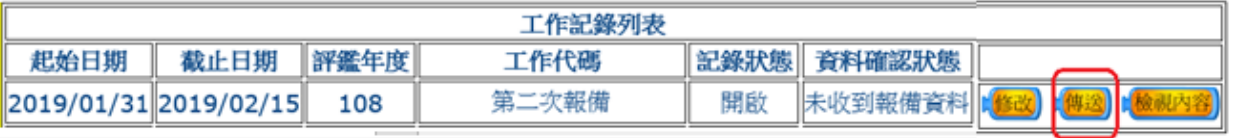

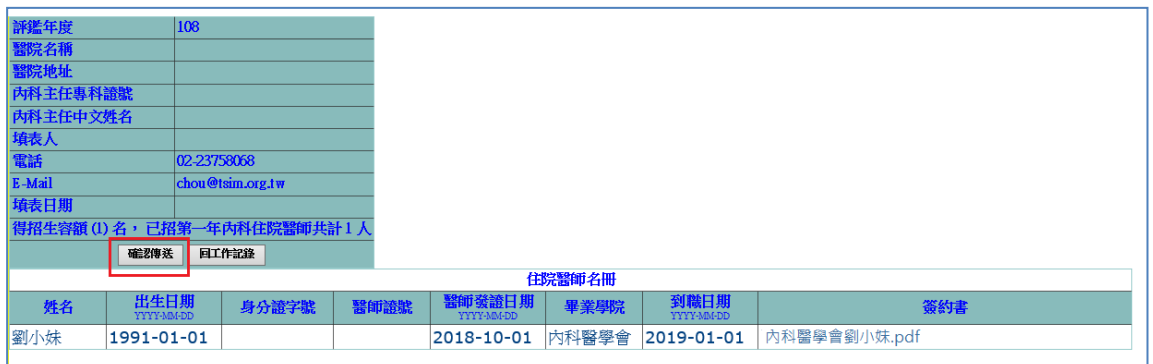

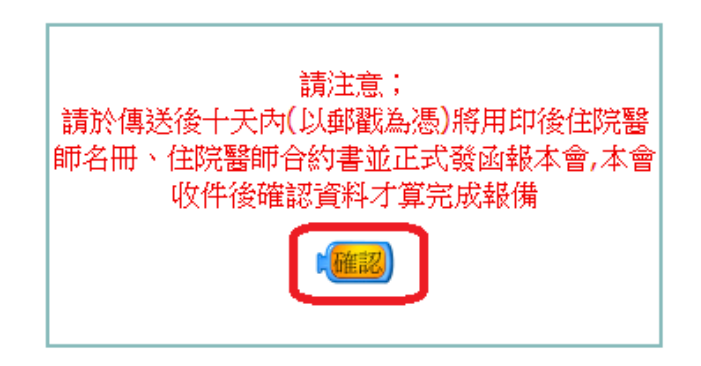

「工作記錄列表」按鈕會變更為「檢視內容」與「列印名冊」

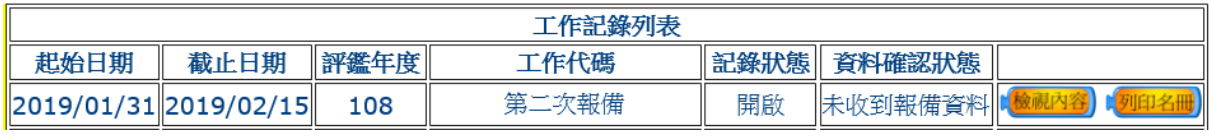

按下 [列印名冊],會出現以下畫面,按下 [列印此頁],印出資料後,連同 相關資料寄到學會,並由學會確認資料後完成報備,

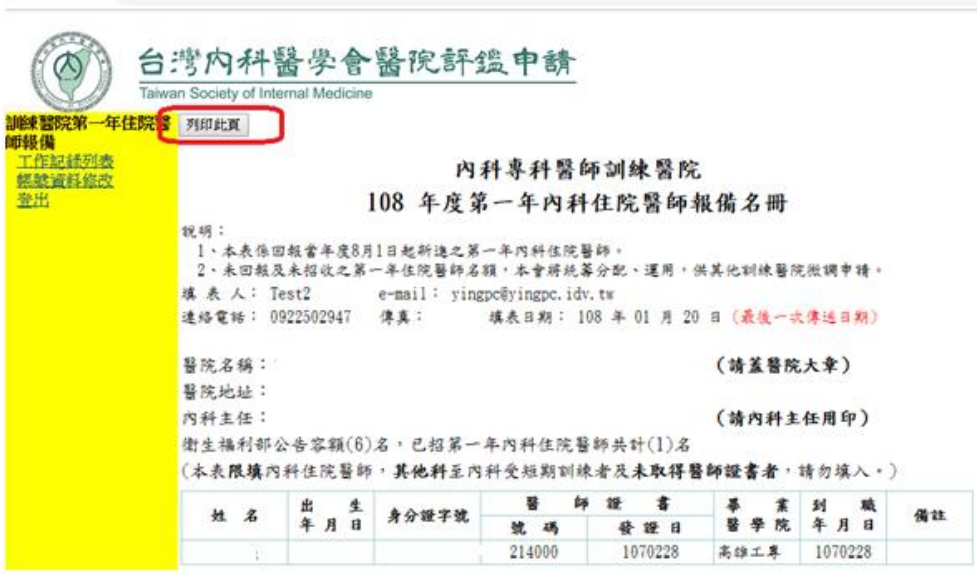

資料傳送後十天內(依郵戳為憑)將以下資料寄至本會

- (一) 正式公文
- (二) 「○○年度第一年內科住院醫師名冊」(請蓋主任及醫院大章)
- (三) 內科住院醫師簽約書

### 注意事項:

一、 未招收住院醫師也必須上網報備,以利日後微調所需。

二、 以上由本會收件並確認資料後,才算完成報備。請隨時上網注意資料確認

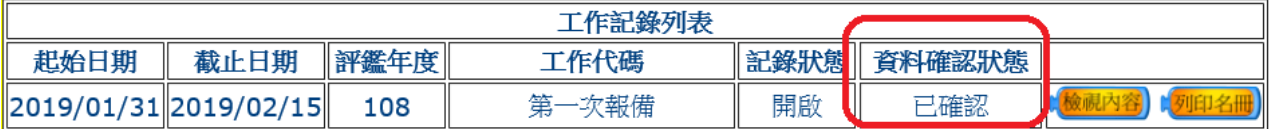

狀態。

三、 請依可招名額登打住院醫師名冊,超出可招名額部份,本會保有刪除權力, 超額部份將依名冊順序刪出。

四、 輸入名單時若遇到特殊字元無法傳送時,請用@代替,例如:王@明。